# **How to Submit eCDR Grades**

The Registrar's Office can accept eCDR forms that have been graded and signed by hand or electronically. While campus is closed, faculty and department staff must send all eCDRs to [registrar@wpi.edu](mailto:registrar@wpi.edu)

## **Using Adobe Fill & Sign**

- Fill & Sign is an electronic signature and form filling feature included with Acrobat Reader DC (free) and Acrobat Pro DC (license-required)
	- Acrobat Reader DC is available to [download for free](https://acrobat.adobe.com/us/en/acrobat/pdf-reader.html) from the Adobe website
		- o If you are using a WPI Owned Machine it can also be installed via the Software Center App

#### **Instructions**

Pm.

- 1) Launch Adobe Reader DC
- 2) Select Open File and navigate to the student's eCDR form

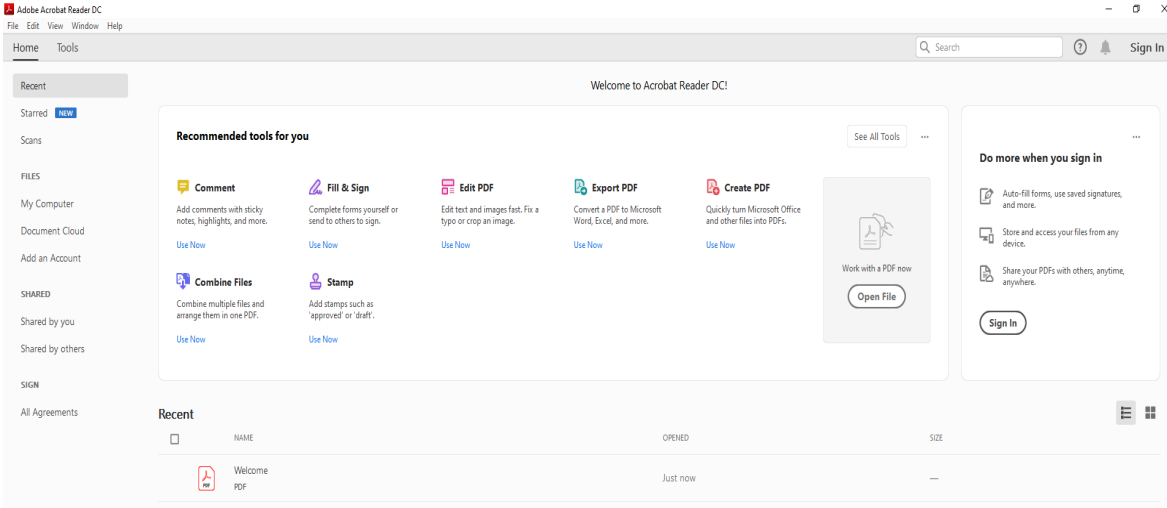

3) Select Fill & Sign from the scrollable menu on the right side of the page

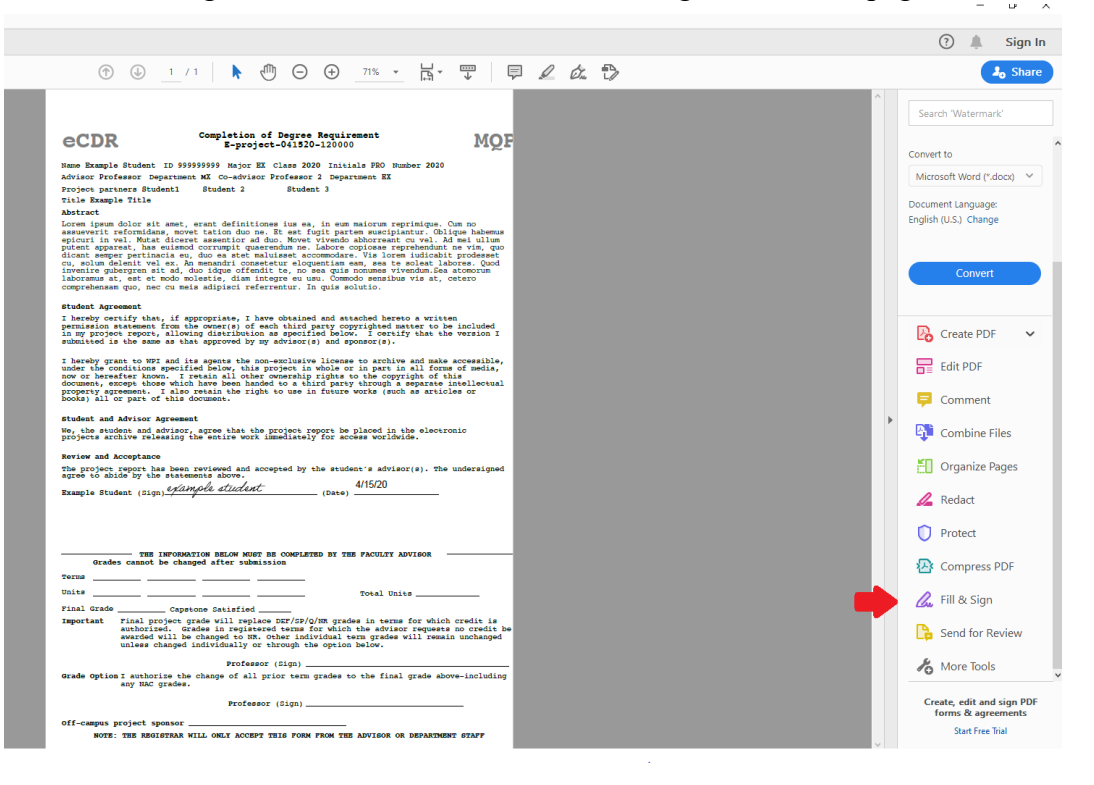

## 4) Select the Fill and sign button

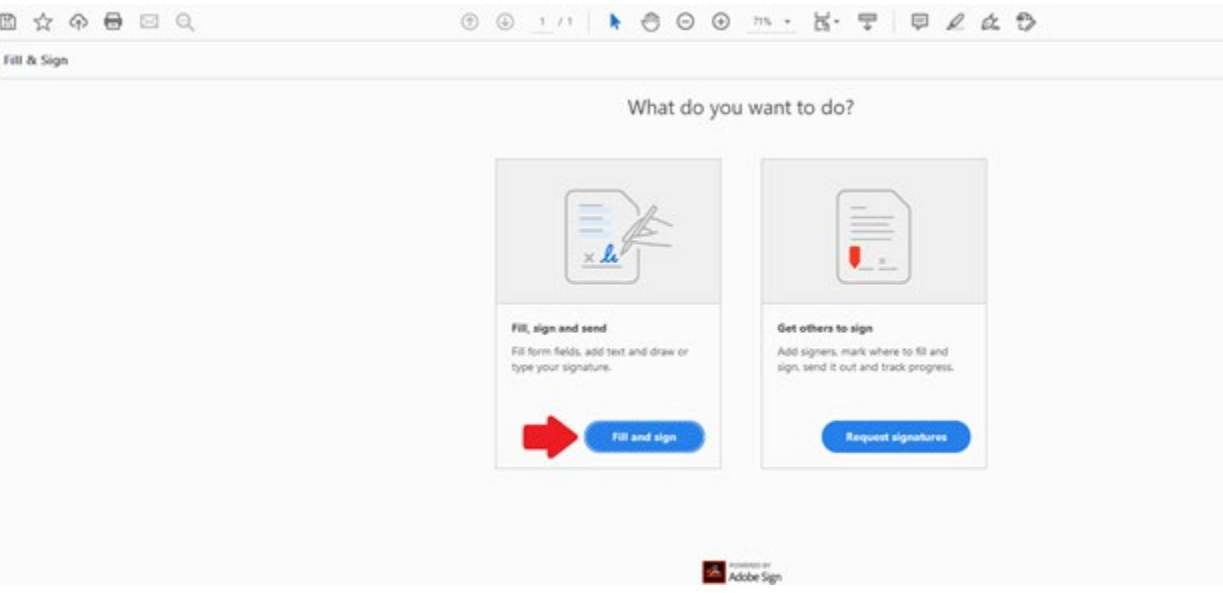

5) Your cursor will now change to  $\overline{A}$  (Click any line on the eCDR to begin typing

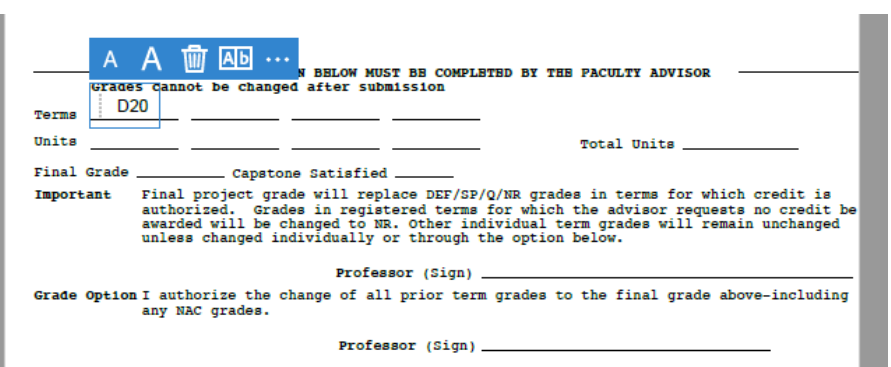

- When you've finished filling out a line, click another line to begin typing anew
- You may edit, move, and delete text
- 6) To add an electronic signature, click Sign -> Add Signature

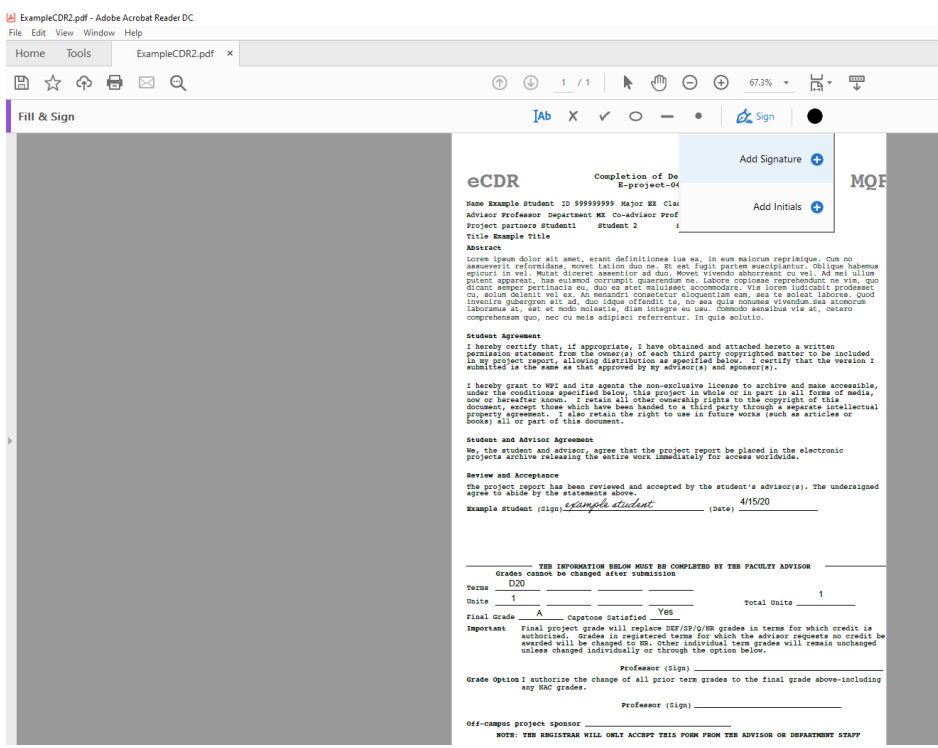

7) You may either Type or Draw your e-signature, when you're satisfied click Apply

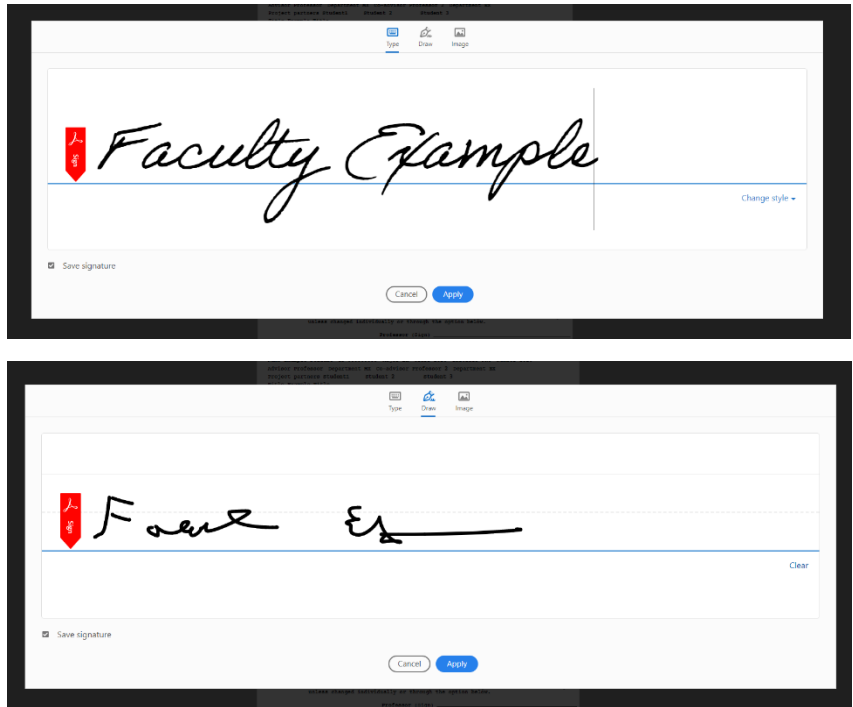

8) Drag your signature to the appropriate line on the form

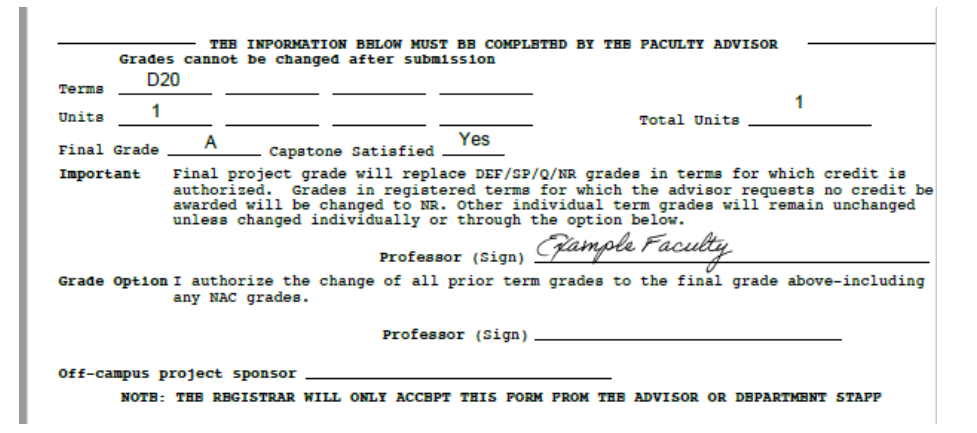

9) Select File -> Save As to save your newly filled and signed eCDR

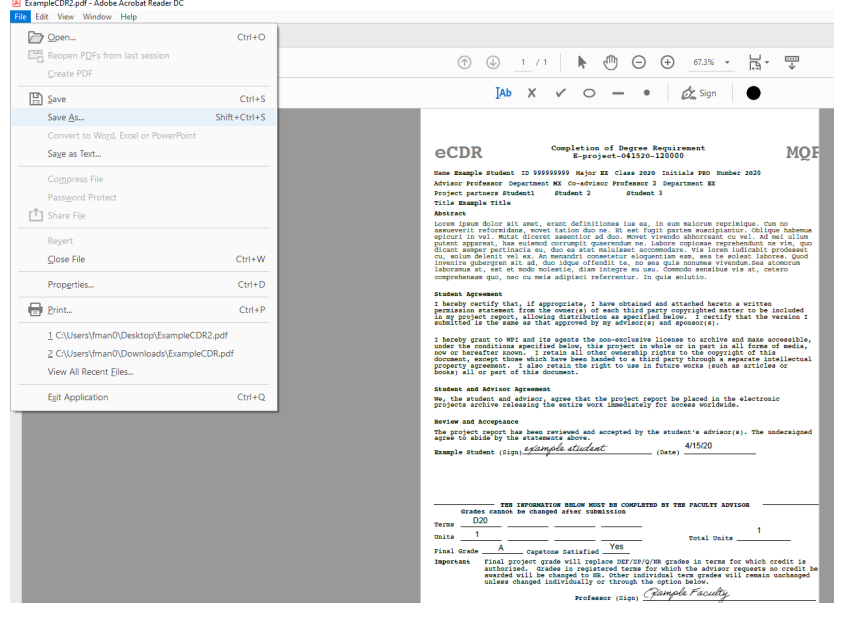

10) Email the completed eCDR form to registrar@wpi.edu as an email attachment

# **Additional Info and Tips**

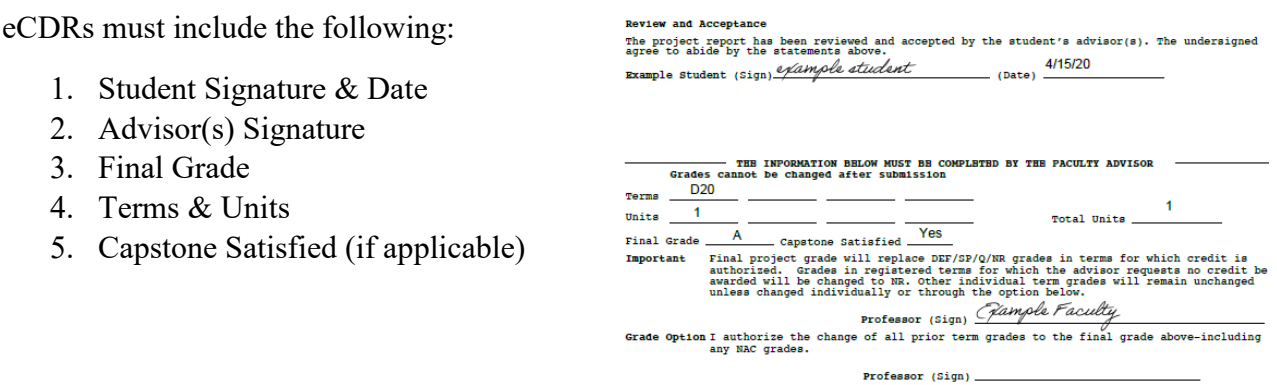

When submitting eCDRs for multiple students, sending a single email message with multiple eCDRs attached will help reduce processing times. Thank you!

You may contact registrar@wpi.edu if you have any questions about eCDRs or its@wpi.edu if you require any assistance with installing and using Adobe products.